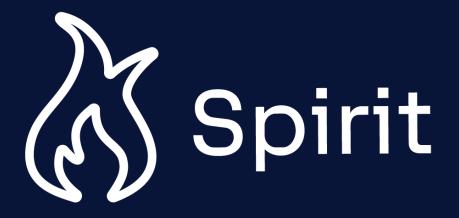

## External Submitter Guide

#### **Change Log**

| Date             | Change Description                                                                                                    |
|------------------|----------------------------------------------------------------------------------------------------|
| 11 December 2023 | <ul> <li>Edited field options for <u>submitting a new Study Application (page 2 &amp; 3)</u></li> <li>Updated formatting and images</li> </ul>                         |
| 31 July 2023     | <ul> <li>Added feature Preventing Duplicate Personnel Entries for a Study Team</li> <li>Added feature Removing a Team Member from an Assignment</li> </ul>             |
| 05 October 2022  | <ul> <li>Mandatory field 'NPI id' added on <u>Registration page</u></li> <li>Added Instructions on '<u>How to withdraw a study application'</u></li> </ul>             |
| 01 July 2022     | <ul> <li>Added Instructions on a New Feature: <u>How to Report System Issue</u></li> <li>Added Instructions on '<u>Email Reminder: Protocol Submission</u>'</li> </ul> |
| 17 March 2022    | Revised Support Contact Details(Refer System Support)                                                                                                    |
| 05 January 2022  | Updated Support Contact Details(Refer <u>System Support</u> )                                                                                                    |
| 13 December 2021 | Added the enhanced Statistical Analysis Plan field (Refer <u>'HOW TO COMPLETE A STUDY APPLICATION'</u> )                                                               |

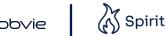

### Contents

**NAVIGATE TRAINING** ROLE

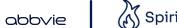

## **Navigate Training**

This training document is an interactive, clickable resource created to support you in your role in the SPIRIT study submission process

View process flow of entire Scientific Review Process and your specific highlight role

Click each of your actions to be navigated to the step-by-step training for that specific action(s)

Access all training resources on the SPIRIT homepage at any time for on-the-job support

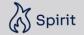

### Contents

NAVIGATE TRAINING

PROCESS FLOW

YOUR ROLE ACTIONS

SYSTEM SUPPORT

#### **Process Flow**

#### **Protocol Submission Protocol Committee Review Protocol Committee Meeting** Study Endorsed AbbVie has concluded that this Your Protocol is being reviewed by our Your Protocol is scheduled to be Your Concept has been endorsed to research promotes the advancement of reviewed at a Scientific Review Scientific Review Committee in move into the Protocol review process. Committee meeting. If approved, the medical and scientific knowledge preparation for an upcoming Scientific Review Committee meeting. support provided by AbbVie may be in involving AbbVie's products and/or You may be asked to submit a final the form of product and/or funding, therapeutics areas of interest. study budget for further evaluation. Please note: Review of an application dependent on the type of research and availability of funds. Protocol has been endorsed and the does not imply or guarantee approval. support provided by AbbVie may be in the form of product and/or funding. Please upload The meeting date will be listed below AbbVie will contact you to update you If there are any changes to the your final Protocol document within 6 on your proposal record once it is ready with the Review Committee outcome. endorsed Protocol, you will need to to be placed on the agenda. We will months of Concept endorsed. upload a Protocol Amendment to the contact you if we have any additional Protocol Documents Folder for review. questions. If APPROVED: you will receive a notification that it has been approved If **DECLINED**: you will receive an

email with our reasoning

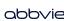

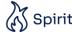

## ontacting AbbVie f

#### **Process Flow**

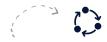

Click on this icon to be navigated back to the Process Flow at any time

#### Draft

If your application is in "draft," it has not been submitted. In order to submit to AbbVie. please ensure to:

- · Complete all required fields
- Upload the CV of the sponsorinvestigator
- Upload the study budget, if requesting funding (We recommend you use AbbVie's Sponsor-Investigator Study Budget template. You can download it by navigating back to the home page and clicking the "Supporting Documents" button.)

Once you submit your application, you will receive an email confirming that we have received it.

Once you submit your application you will not be able to update it without contacting AbbVie first

#### Concept Submission

During this phase, we are completing a preliminary review of your proposal to determine if it should move forward in our review process.

Please note: Submission of a Concept proposal does not imply or guarantee approval. A Review Committee evaluates proposals according to their scientific merit, alignment with our areas of research interest, and available funding. Financial and/or product support is contingent upon full execution of the research agreement by both parties.

We will reach out to you, should we have any questions about your submission or if you are missing any important information needed to complete our review process.

#### Concept Committee Review

If your application is approved to begin our review process, your Concept will be submitted to our Scientific Review Committee and placed on the agenda for an upcoming Scientific Review Committee meeting.

During this phase, our Committee members review your application in preparation for an upcoming Review meeting.

**Please note:** Review of a proposal does not imply or guarantee approval.

The meeting date will be listed below on your proposal record once it is ready to be placed on the agenda. We will contact you if we have any additional questions.

#### **Concept Committee Meeting**

Your Concept application is complete and ready to be reviewed at the Scientific Review Committee meeting. In this forum, AbbVie will evaluate the scientific merit of the application and alignment with our areas of research interest.

**Please note:** Concept endorsement does not imply or guarantee the Protocol will be approved by our Scientific Review Committee.

AbbVie will contact you to update you with the Review Committee outcome.

If APPROVED: you will receive a request to submit a protocol. If DECLINED: you will receive an email with our reasoning

Click on any of these **Your Actions** boxes navigate to the step-by-step training for these actions

### Contents

YOUR **ROLE** 

#### **External Submitter**

#### What is my responsibility?

- Create a study application
- Upload key documents
- Add site personnel
- Follow-up on questions / comments with AbbVie Representative

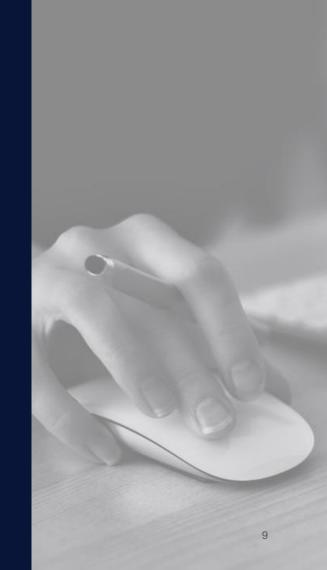

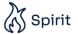

### Contents

ROLE **ACTIONS** 

### HOW TO CREATE A SPIRIT ACCOUNT

- To access the SPIRIT portal, select on link here
- When directed to the homepage, select on Register New User
- Fill out the **Email** field to set-up your account and select **Next**

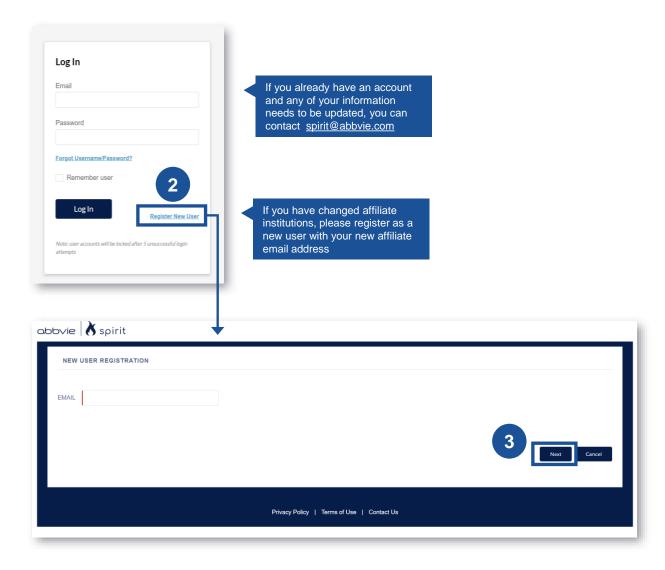

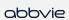

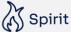

### HOW TO CREATE A SPIRIT ACCOUNT

- Once the New User
  Registration page opens,
  complete all required fields
- Once the fields are completed, select **Next**

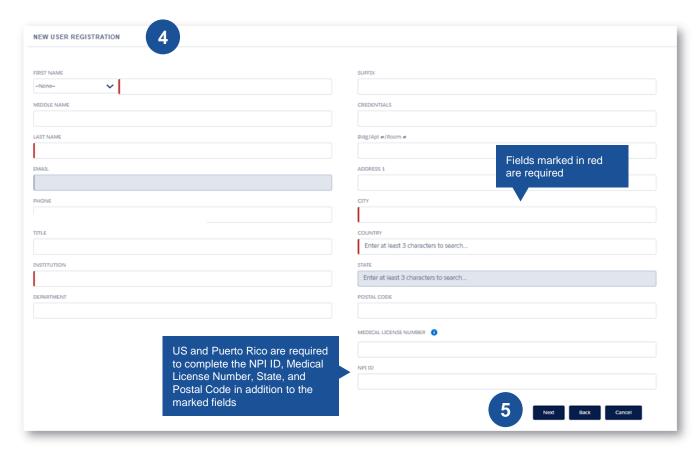

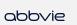

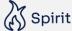

### HOW TO CREATE A SPIRIT ACCOUNT

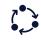

- You will receive an email with your SPIRIT username and a link to reset your password; select the link once you receive it
- Fill out the Password fields and select Reset Password. Upon successful reset, you will be prompted to the SPIRIT homepage

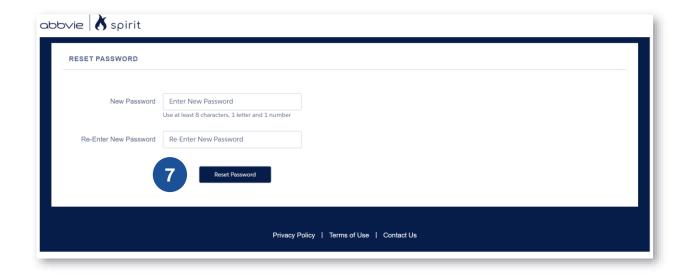

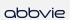

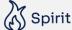

#### HOW TO COMPLETE A STUDY APPLICATION

- Navigate to the SPIRIT submission portal and select **Submit** an Application
- Select the appropriate
  Record Type i.e. Clinical
  IIS or Pre-Clinical IIS
- 3 Select Next

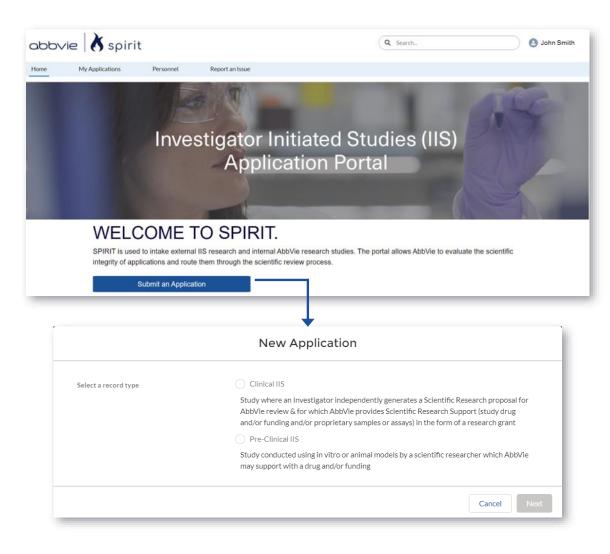

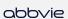

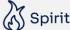

#### HOW TO COMPLETE A STUDY APPLICATION

- 4 Once the **New Study**Application opens,
  complete all mandatory
  fields. Please use your
  discretion to fill out the
  non-mandatory fields as
  they apply to your
  application
- Select **Next** to navigate to page 2

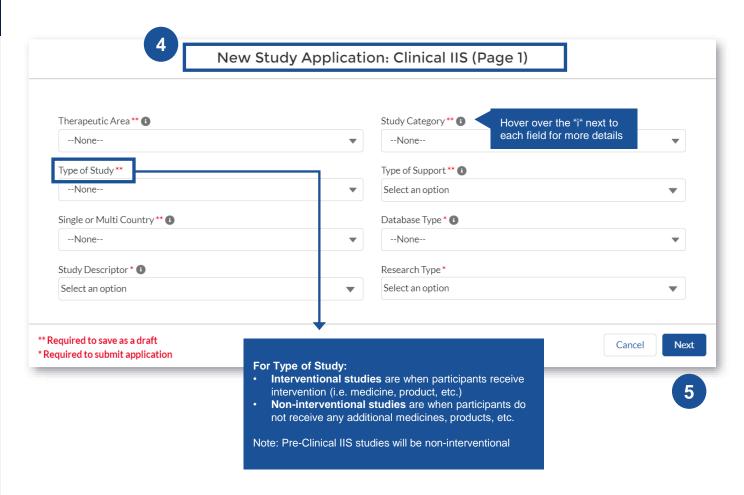

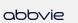

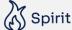

#### **HOW TO COMPLETE A** STUDY APPLICATION

- Complete all mandatory fields. Please use your discretion to fill out the non-mandatory fields as they apply to your application
- Select **Next** to navigate to page 3

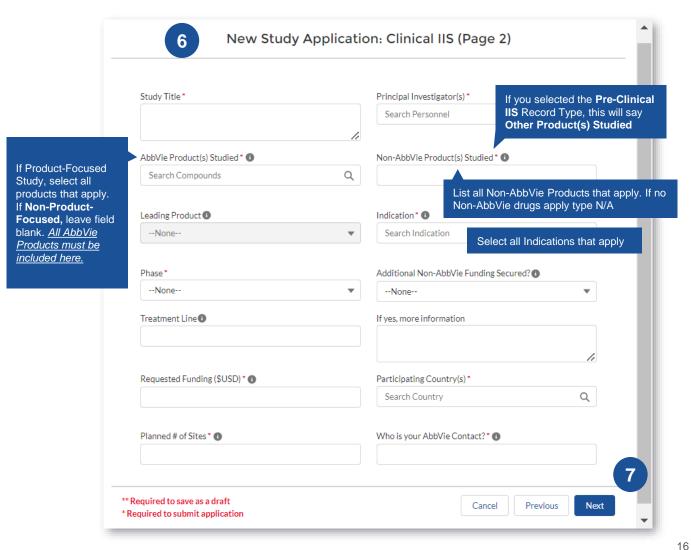

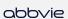

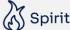

#### HOW TO COMPLETE A STUDY APPLICATION

#### \*\*Applicable to Clinical IIS Applications only\*\*

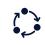

The field 'Statistical Analysis Plans' field is a rich Text Field

This allows you to add graphs, charts, tables as images. To add your image, click on the image icon and upload the image from your computer

You can also add bulleted text and use the other formatting features available

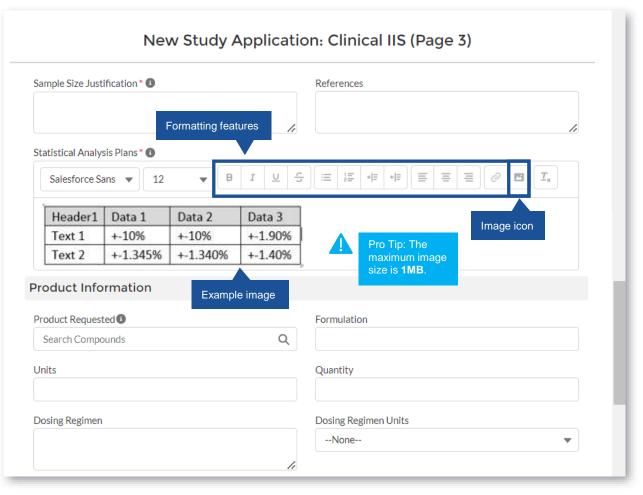

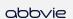

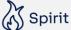

#### HOW TO COMPLETE A STUDY APPLICATION

8 Complete all mandatory fields. Please use your discretion to fill out the non-mandatory fields as they apply to your application

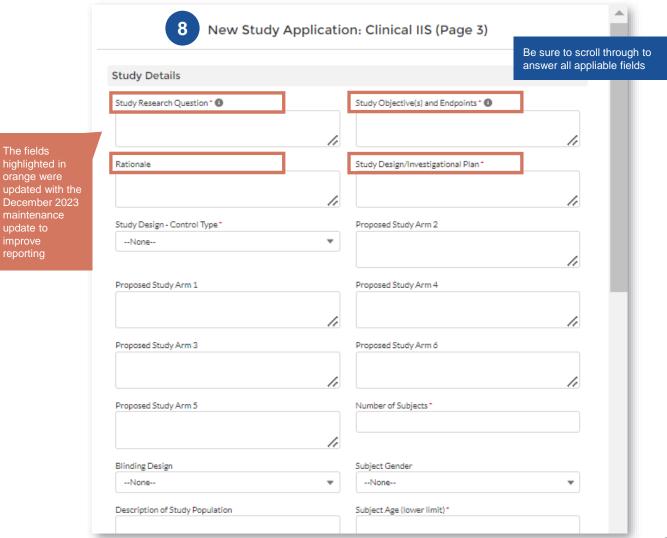

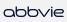

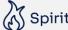

#### HOW TO COMPLETE A STUDY APPLICATION

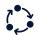

Once all fields are completed. Select Save

> Even after saving, it is still possible to make edits to these fields before submitting

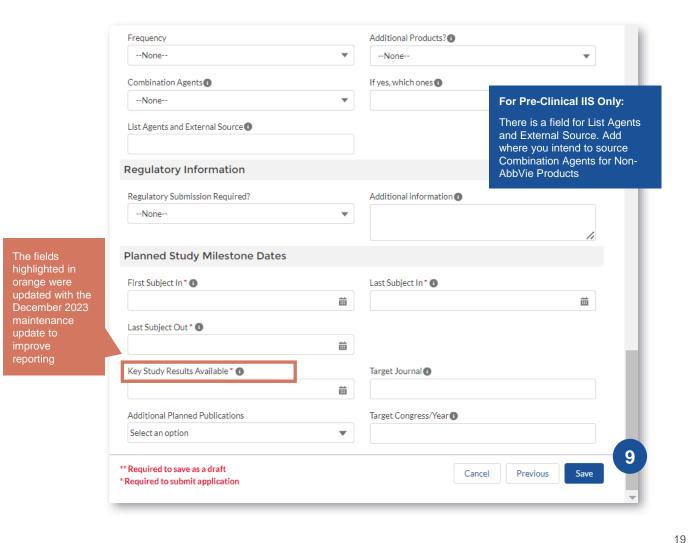

abbvie

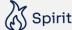

#### HOW TO COMPLETE A STUDY APPLICATION

- Once application is saved, you will be automatically redirected to the Study Application Draft
- Next, you will need to upload the CV of the sponsor-investigator and Study Budget

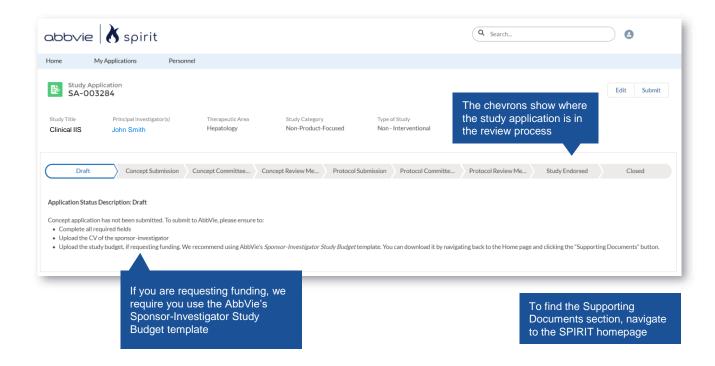

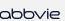

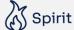

#### HOW TO UPLOAD DOCUMENTS

- To upload files, navigate to the right-hand side section labeled **Files**
- 2 Select Upload Files
- Upload Study Budget and CV documents
- Once the file is uploaded, select **Done**
- 5 Select the appropriate

  Document Folder for the

  file and Save. Repeat

  steps 1-5 for all documents

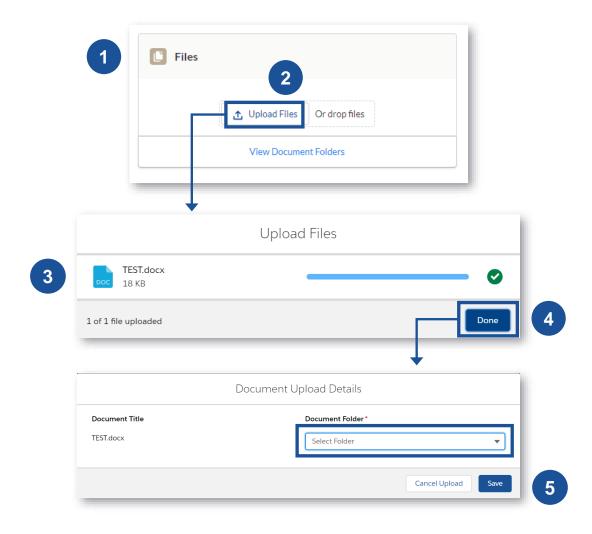

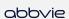

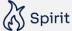

#### HOW TO ADD STUDY TEAM ASSIGNMENT

- The study team and PI who will be affiliated with the study should be included in the **Personnel** section of the application prior to submission. To add team, select **Personnel** on the toolbar
- 2 Select New
- Complete the New Personnel form
- 4 Select **Save** to save personnel

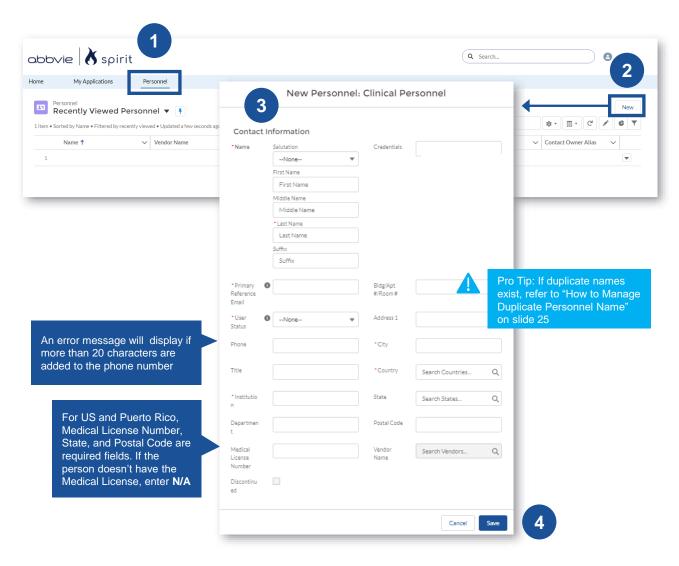

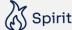

# HOW TO ADD STUDY TEAM ASSIGNMENT (CONT.)

- Once you add team members to the Personnel tab you will need to assign them to the application
- 6 Navigate back to the application and select Study Team Assignment on the right-hand side

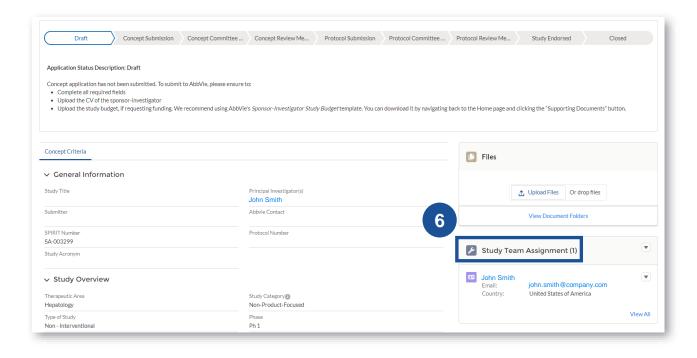

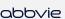

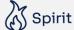

# HOW TO ADD STUDY TEAM ASSIGNMENT (CONT.)

- 7 Select New
- Add the New Study Team
  Assignment

**Note:** You must include the personnel's full email address to find their information.

Select Save to add the new team member and select Save & New to save and add an additional team member

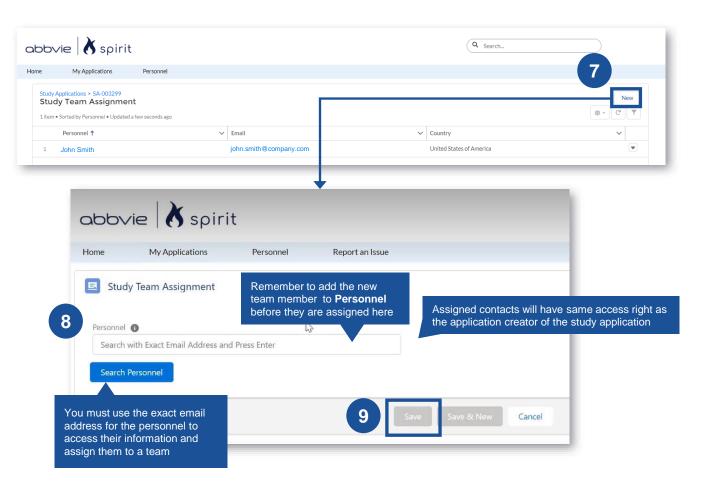

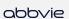

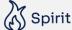

## PREVENTING DUPLICATE PERSONNEL ENTRIES FOR A STUDY TEAM

If a personnel has already been assigned to a Study Application, an error message will appear confirming they are already added to the Study Team and prevent you from adding them again

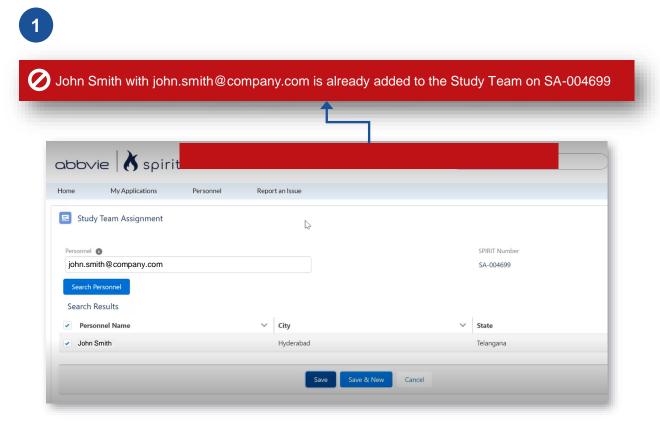

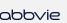

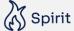

#### HOW TO SUBMIT A STUDY APPLICATION

- After all required files are uploaded, navigate back to the **Study Application** and select **Submit**
- Once Study Application is submitted, you will receive an email confirmation that Concept submission is complete
- The AbbVie Representative will be in contact with you via email with any questions or next steps
- You can monitor the status of your **Study Application** by viewing the chevron and below next steps

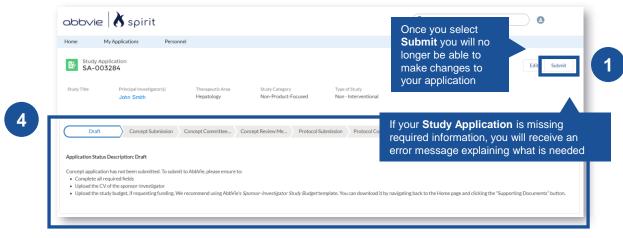

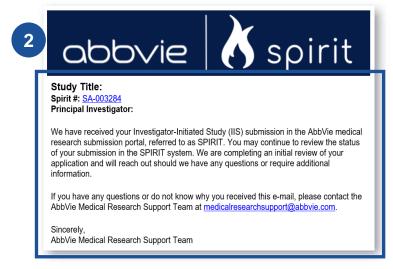

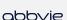

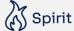

#### HOW TO WITHDRAW A STUDY APPLICATION

- In the event you need to withdraw your study application draft, click the Withdraw button on the top right corner of the study application overview
- The status of study application will update to Application Withdrawn. No further action can be performed on this study application at this point

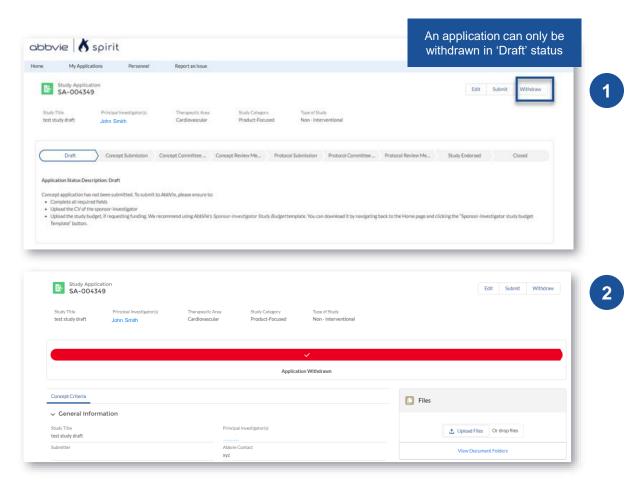

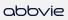

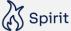

#### COMMITTEE REVIEW PRO TIPS

- During both the Concept and Protocol Committee Review phases, the assigned AbbVie Representative may reach out via email with comments or questions from the Review Committee. You will work directly with the AbbVie Representative to address these offline
- Monitor Application History by navigating to your Study Application and viewing Study Application History on the right-hand side

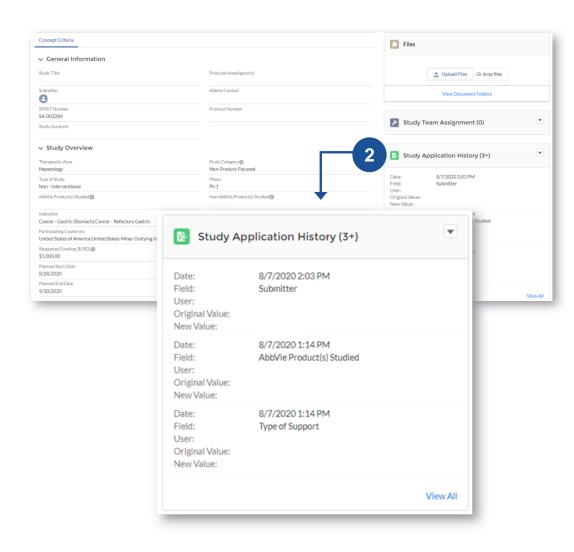

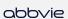

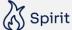

#### COMMITTEE REVIEW PRO TIPS

- Once your Concept is endorsed, you will receive an email from your SPIRIT representative and will have 6 months to submit the final Protocol document
- Once a decision is reached on the **Protocol Submission** you will receive a notification with the decision and next steps

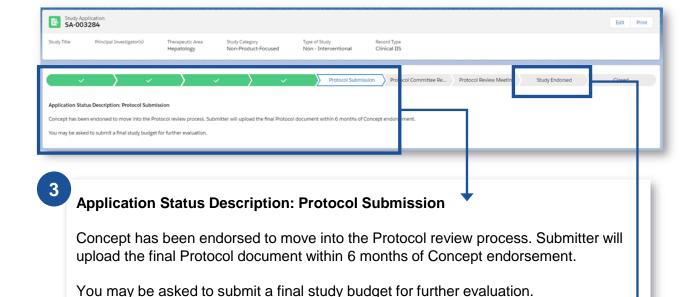

4 Application Status Description: Study Endorsed

AbbVie concluded that this research promotes the advancement of medical and scientific knowledge involving AbbVie's products and/or therapeutics areas of interest.

Protocol has been endorsed and the support provided by AbbVie may be in the form of product and/or funding, pending contract execution.

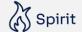

#### HOW TO CREATE A FOLDER

- Once Concept is endorsed, you will need to upload **Protocol** document, but first you will need to create a new **Protocol Folder**
- To create a new Protocol Folder, navigate to the right-hand side section labeled Files
- 3 Select View Documents
  Folder
- 4 Select New
- Complete the New Document Folder details
- 6 Select Save

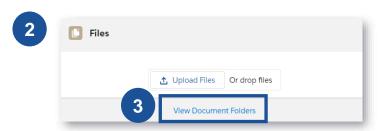

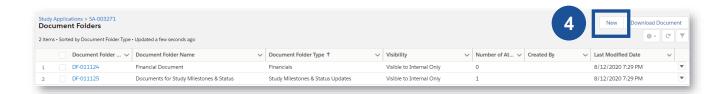

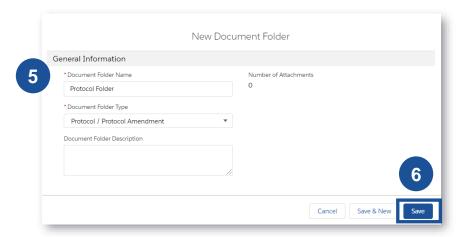

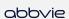

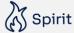

## HOW TO UPLOAD PROTOCOL DOCUMENT OR AMENDEMENTS

- To upload the Protocol, navigate to the right-hand side section labeled **Files**
- 2 Select Upload Files
- Once file is uploaded, select **Done**
- 4 Select the Protocol Folder for the uploaded document and select **Save**

You will receive a **Protocol Submission** confirmation
once submitted. If any
changes are required after
endorsement, you need to
upload a **Protocol Amendment** and **Summary of Changes** 

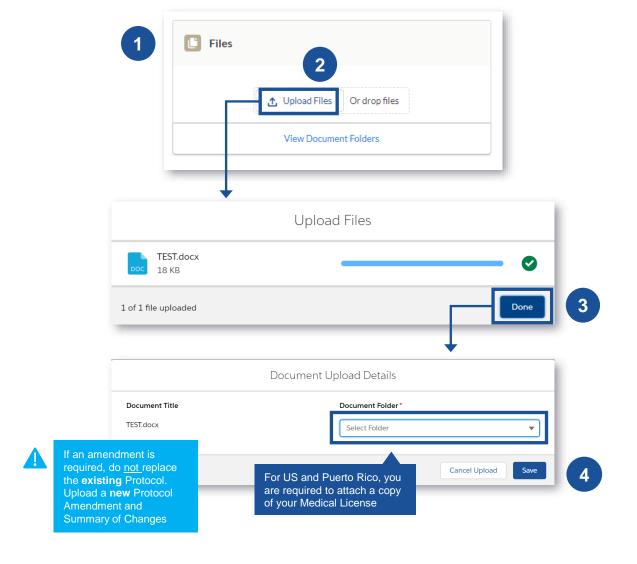

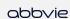

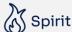

# EMAIL REMINDER: APPLICATION IN 'PROTOCOL SUBMISSION'(>90 DAYS)

To: <Submitter>

FROM: medicalresearchsupport@abbvie.com

CC: <Medical Research Support email address>,<AbbVie Scientific Lead>

Subject: Protocol Submission Reminder: <Short Title><(SPIRIT Study application#)>

Your Concept was endorsed by the Scientific Review Committee and a protocol was requested approximately 90 days ago. Please accept this gentle reminder to submit your full protocol for review within the next 90 days. If your protocol is not received within the expected timeframe your concept approval will expire and will be subject to resubmission and reconsideration by the Scientific Committee Review. If you have any questions, please reach out to your AbbVie Contact or the Medical Research Support Associated cc'd here.

Kind Regards, AbbVie Medical Research Support Team

In the event your study application is in the Protocol Submission phase for 90 days and no protocol document is uploaded to SPIRIT, an automated email will be sent on your SPIRIT login email address

Pollow the instructions on previous slide to upload your protocol. Once uploaded, no further action is needed

Reach out to your AbbVie contact or associate copied in this email with questions

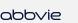

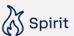

## HOW TO REMOVE A TEAM MEMBER FROM AN ASSIGNMENT

- 1 Click the drop-down arrow on the far-right corner of the personnel's row. Select Edit
- A new window will open, and **End Date** can be edited
- 3 Select Save

This change can be made by the PI and should be updated if a team member leaves in the middle of a Study Application

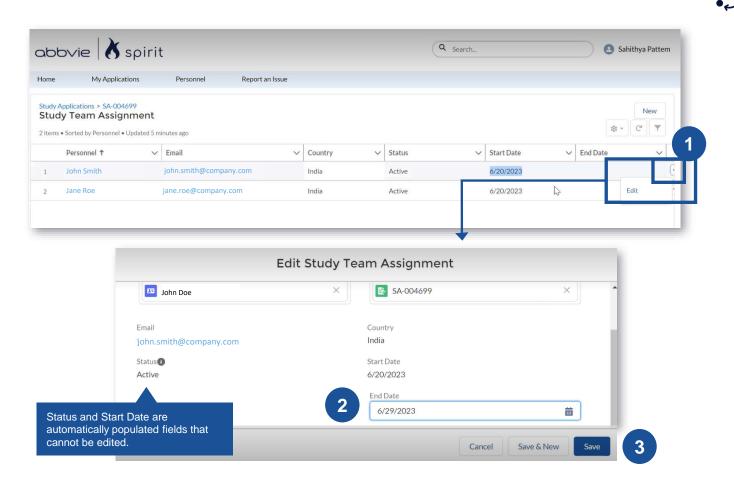

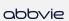

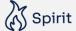

### Contents

**SYSTEM SUPPORT** 

### HOW TO REPORT A SYSTEM ISSUE (LOGIN)

There are 2 ways to report a system issue from the **SPIRIT login page** 

- Option 1: Click Report an Issue at the bottom of the page
- Option 2: If you are not yet registered, Click Register New User on the SPIRIT login screen. At the bottom of the page, click Report an Issue.

For either option, clicking the **Report an Issue** will open the issue creation screen (shown on the next slide)

Once you click **Save**, a success message will appear

A support member will reach out within 24-48 hours to the email provided during issue creation

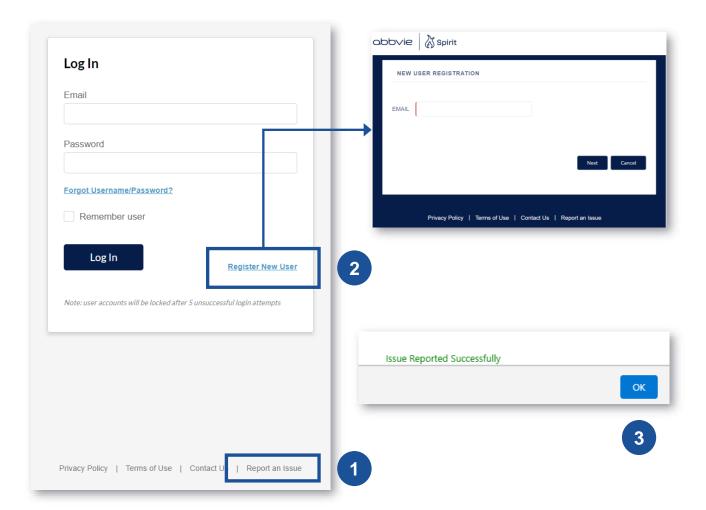

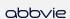

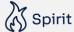

## HOW TO REPORT A SYSTEM ISSUE (WITHIN SPIRIT)

- From SPIRIT home, click Report an Issue
- A New Issue screen prompt appears. Fill in the required details such as Name, Email, Contact, Summary and Description. Add supporting attachments using Upload Files button as applicable
- Click Save. Once you click Save, a success message will appear

A support member will reach out within 24-48 hours to the email provided during issue creation

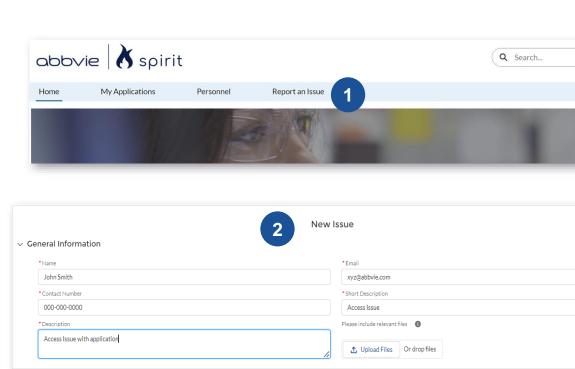

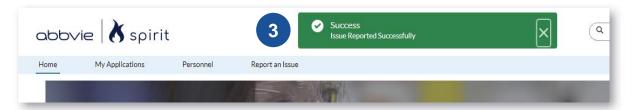

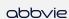

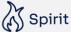

## System Support

For questions around the **Submission Process**, please view additional resources and FAQs on the <u>Investigator-Initiated Study homepage</u> or contact the MRS team at medicalresearchsupport@abbvie.com

For questions around the **Technical Support**, use the following contact information:

Phone: 1-800-252-4415 (toll-free within the US)

For more information, please click:

Getting Support on Your Issue

International Toll Free:
SPIRIT Global Service Toll-Free Listing Per Location

#### **Business Hours**

English - 24x7

French **–**07:00-19:00 (Monday-Friday)

**Spanish – 06:00-00:00 (Monday-Friday)** 

German - 24x7

**Chinese – 08:00-17:00 (Monday-Friday)** 

Japanese – 08:00-20:00 (Monday-Friday)

Russian 07:00-19:00 (Monday-Friday)

If your request is outside of business hours, you will receive a response on the next business day.

(Note: The above business hours are local Time zone Hours for the country listed)

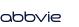

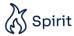